## Hillsdale County, Michigan Interactive Map

Website address: **[http://gis.hillsdale.us](http://gis.hillsdale.us/)** (DO NOT use "www")

After reading the *Map Disclaimer & Terms of Use* on the welcome page…Click on

I agree to the Terms of Use Sign me in as a quest

The following Interactive Map displaying the Hillsdale County boundary should load:

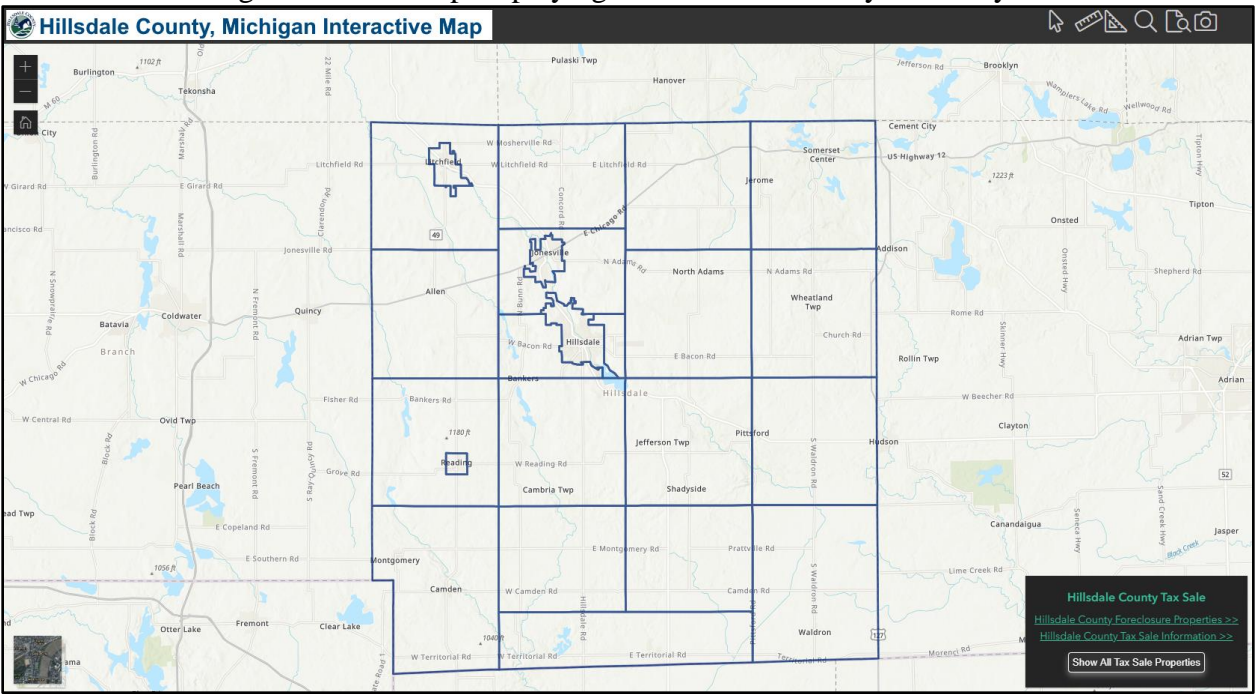

## **Map Features & Tools**

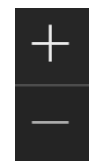

Zoom In/Out Default Map

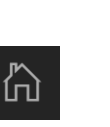

View/ Countywide

Basemap/ Imagery Toggle

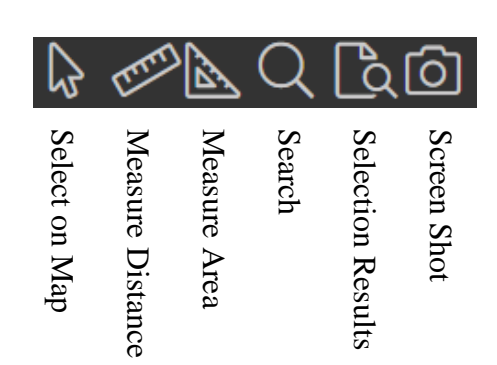

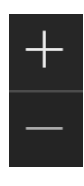

Zoom in and out on the map by clicking the  $\blacksquare$  or  $\blacksquare$  tools, using the wheel on your mouse or the "+" or "–" keys on your keyboard

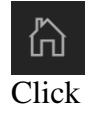

At any time you can click the  $\left|\hat{h}\right|$  tool to return to the "Default Map View" or the Countywide View

on "Magnifying Glass" icon  $\Box$  on top-right Tool Bar as shown above.

Choose method you wish to search by:

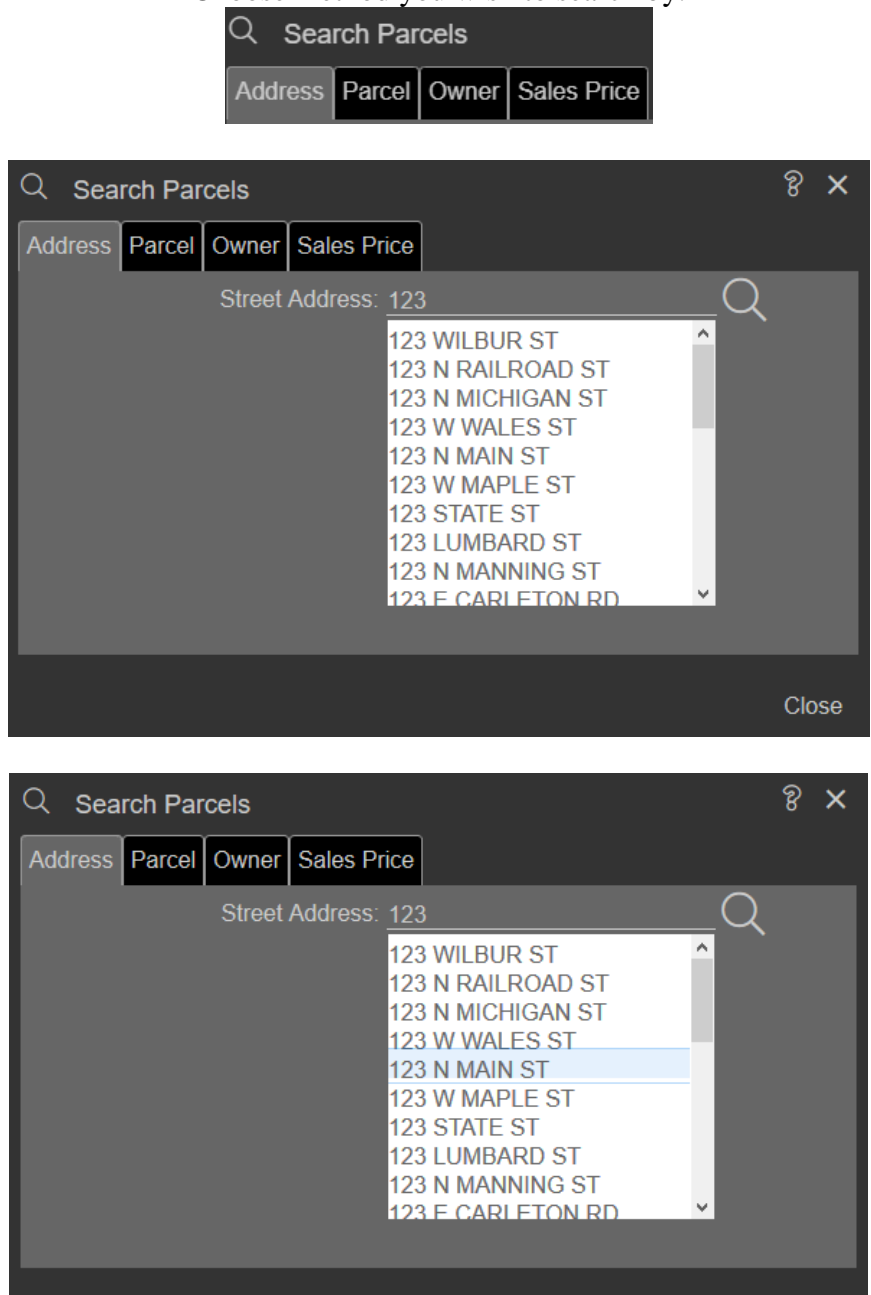

Close

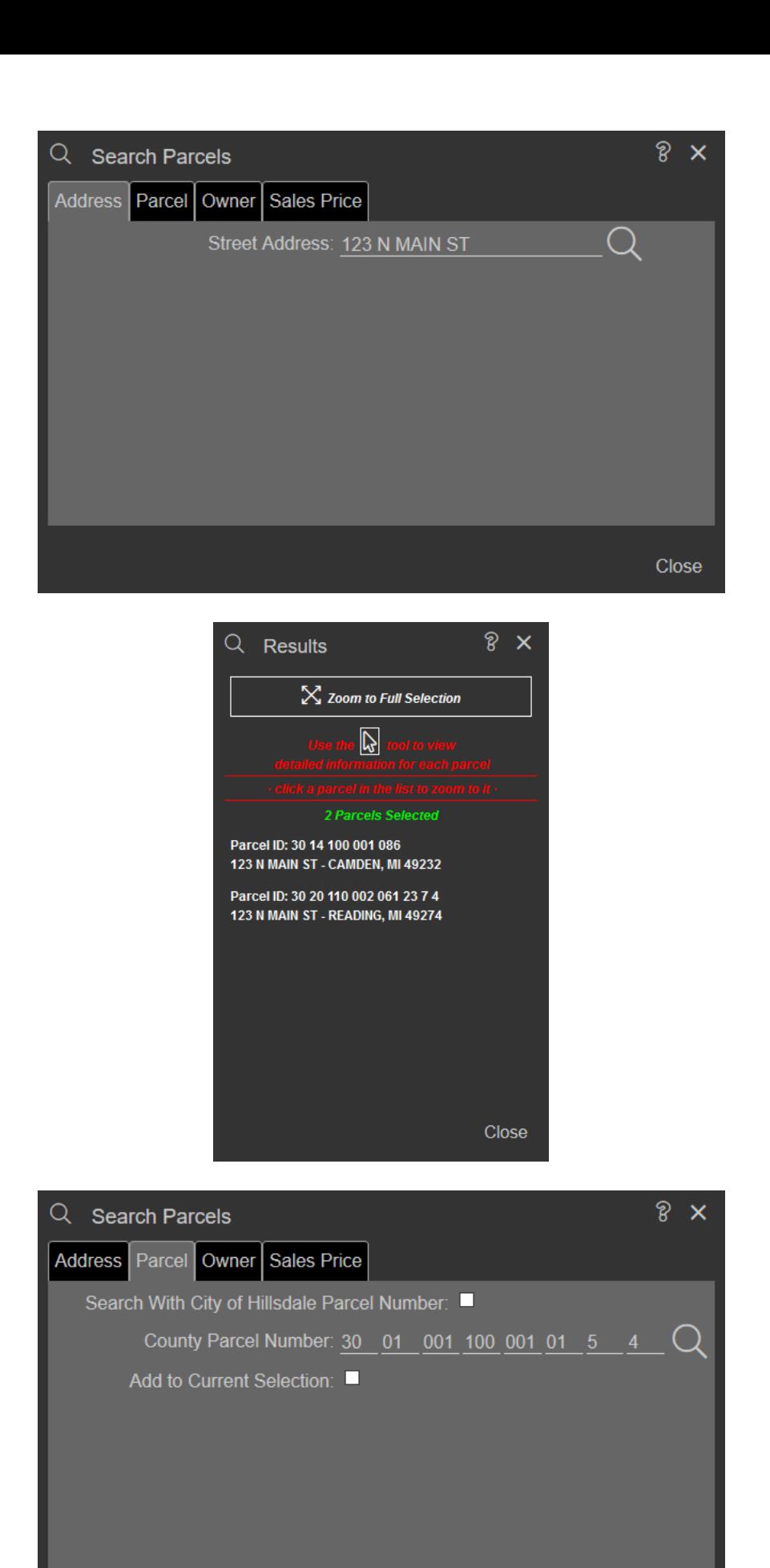

Close

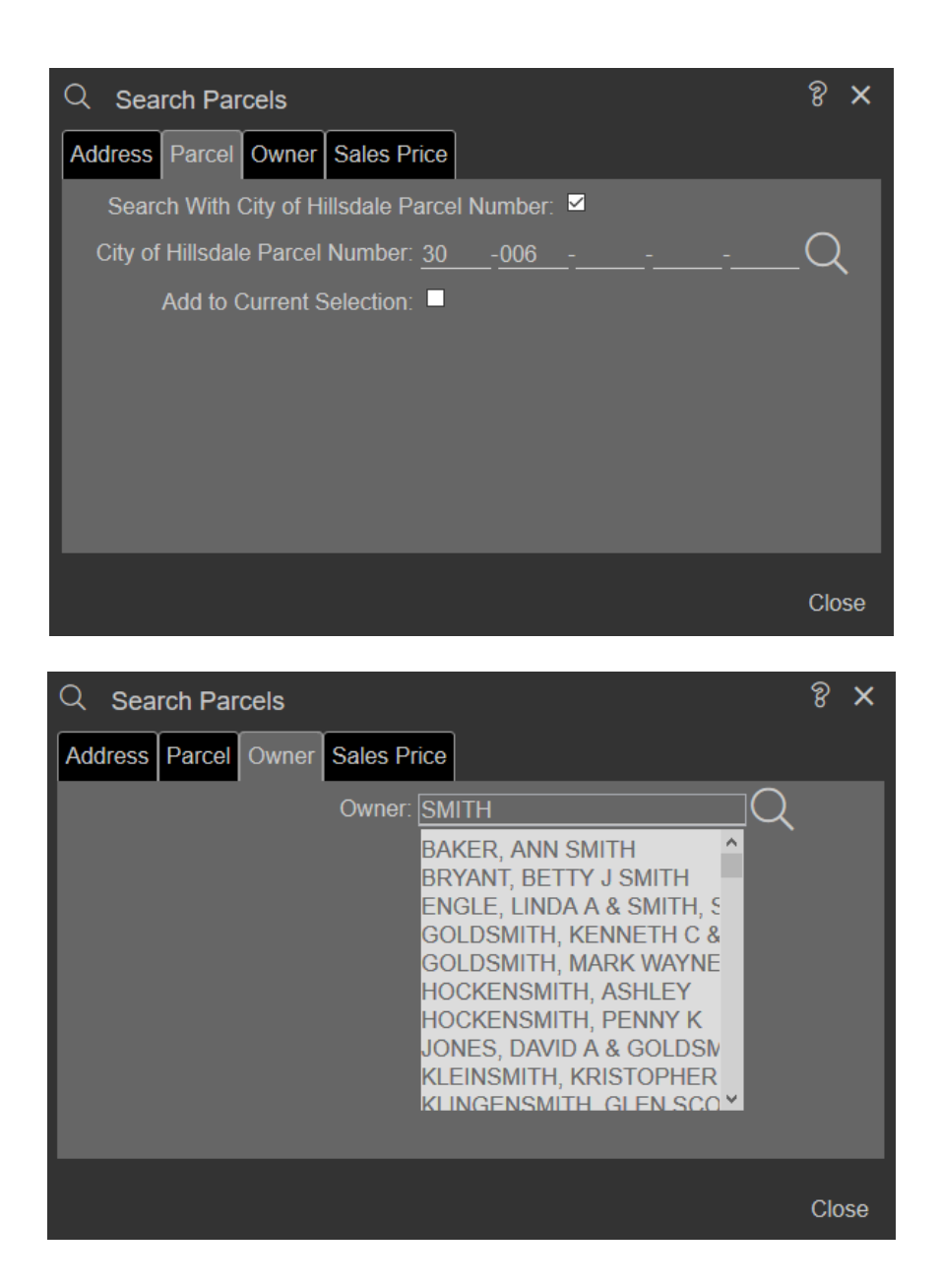

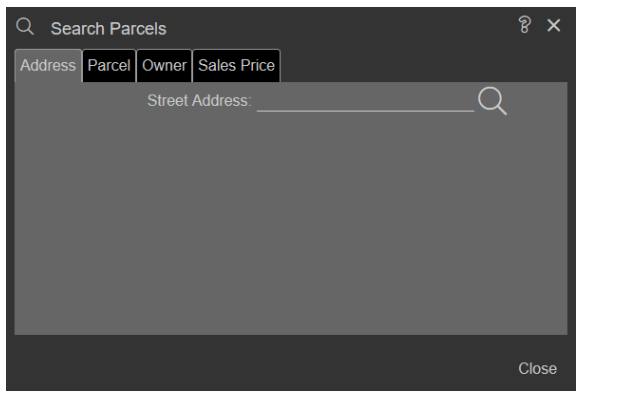

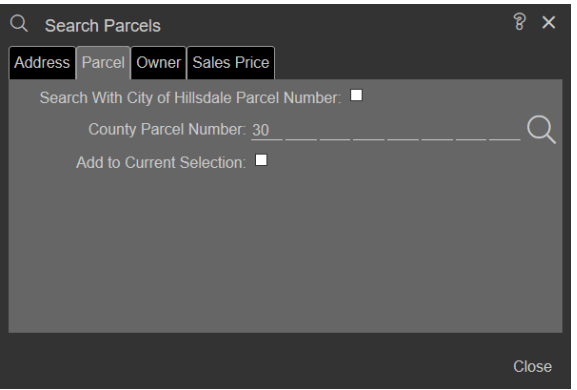

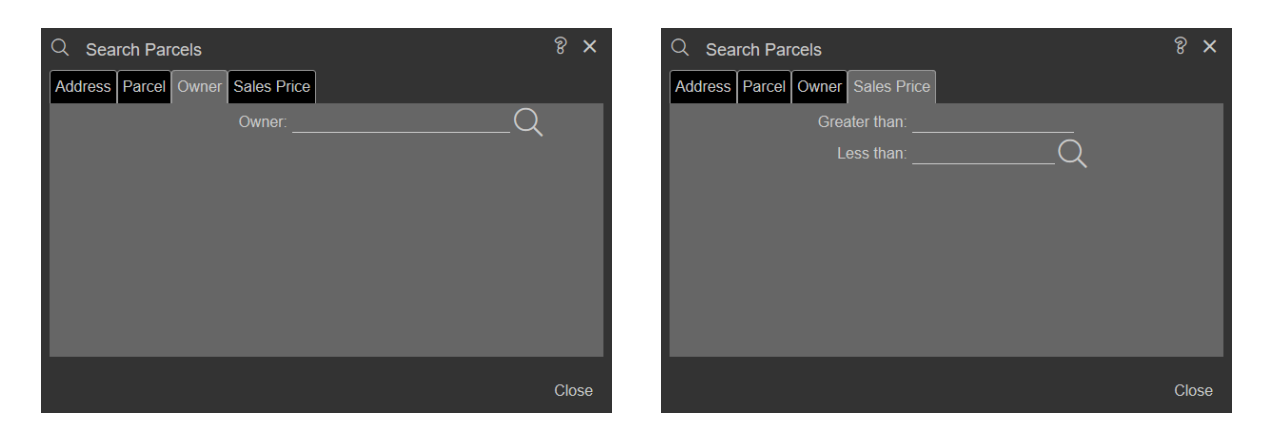

Please Note: For parcels inside the City of Hillsdale you must use the second Search by Property ID option.

Enter the search criteria depending on your search choice and hit the magnifing glass  $\bigcirc$ -A map should appear with the requested parcel(s) outlined in red.

 -A pop up will also appear with the following Parcel Information: *Parcel ID, Property Address, Owner Name & Mailing, School Dist, Property Class & Acreage* **(Please Note: Owner Name is available on screen only, it will NOT print on reports.)**

To generate a report, Click on Parcel Report – Property and Taxes

To print the report, the printer icon can be found by hovering near the top of the screen. You may also hit (Ctrl +P).

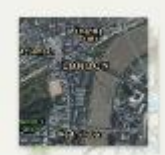

To view Aerial on the screen, click on box at the bottom left corner of the screen.

Click on the "Camera" icon to create a printable image of the parcel. You may download the image or you may hit  $(Ctrl + P)$  to print.

**Thank You for using Hillsdale County GIS On-Line!**